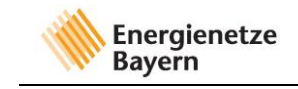

# Kurzanleitung Portal - Online Planauskunft

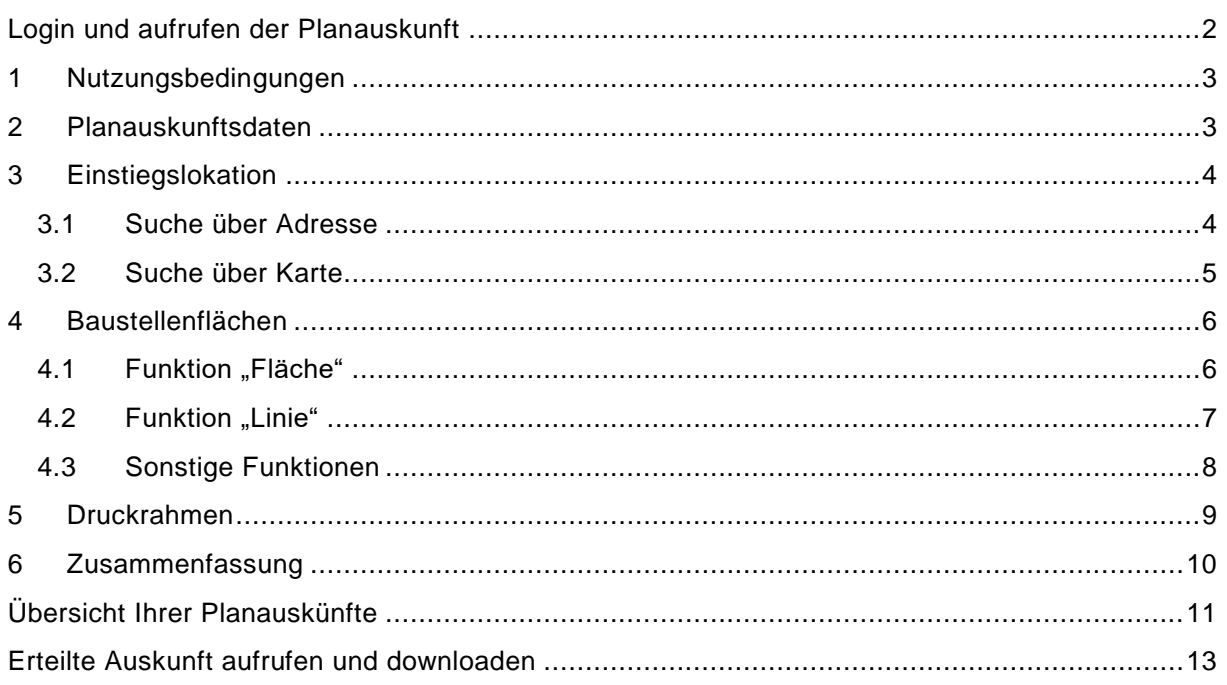

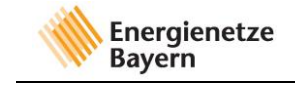

## <span id="page-1-0"></span>**Login und aufrufen der Planauskunft**

Geben Sie Ihre E-Mail und Ihr zuvor gewähltes Passwort ein und klicken anschließend auf das Feld "Anmelden".

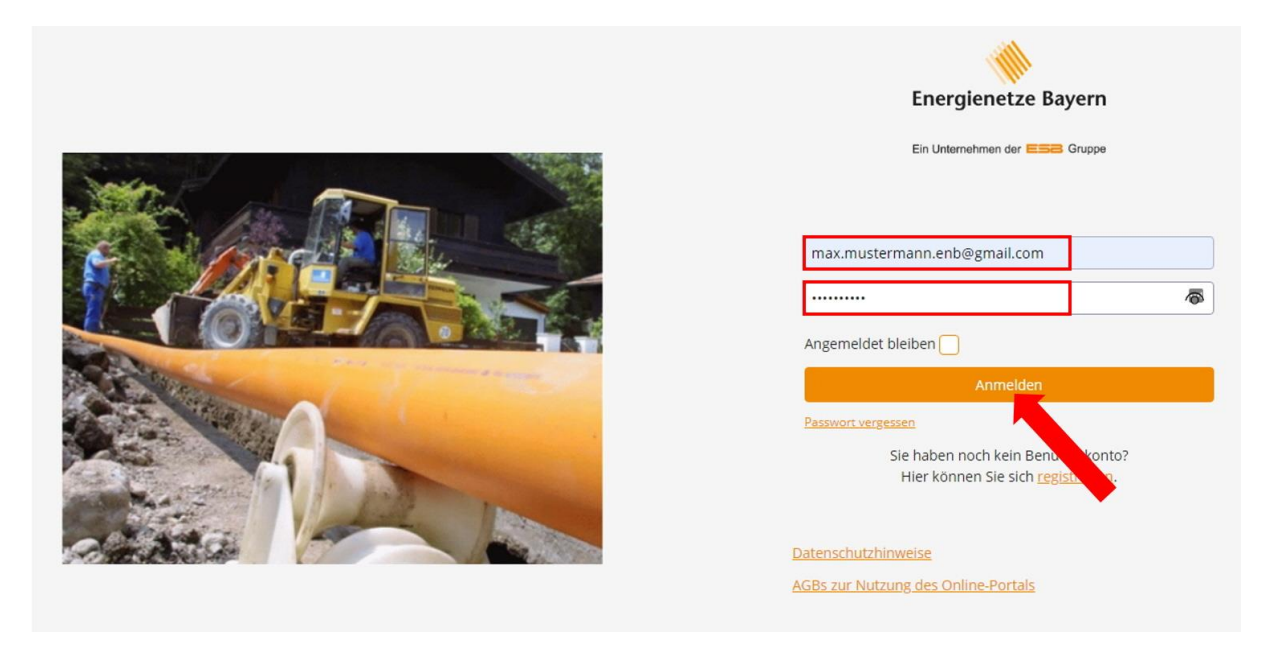

Sie befinden sich nun auf der Startseite des Portals. Falls Sie sich bei Ihrer Anmeldung nur für den Dienst "Online-Planauskunft" angemeldet haben, wird Ihnen diese direkt auf der Startseite angezeigt. Sie können diese mit einem Klick auf "Erstellen" (B) beginnen.

Falls Sie sich in der Anmeldung für mehrere Dienste angemeldet haben und die "Online-Planauskunft" nicht auf der Startseite erscheint, klicken Sie auf die drei waagrechten Balken rechts oben im Bild (A). Es öffnet sich ein Menü, in welchem Sie "Planauskunft" auswählen können (A). Die "Online-Planauskunft" wird nun auf der Startseite angezeigt. Sie können diese mit einem Klick auf "Erstellen" (B) beginnen.

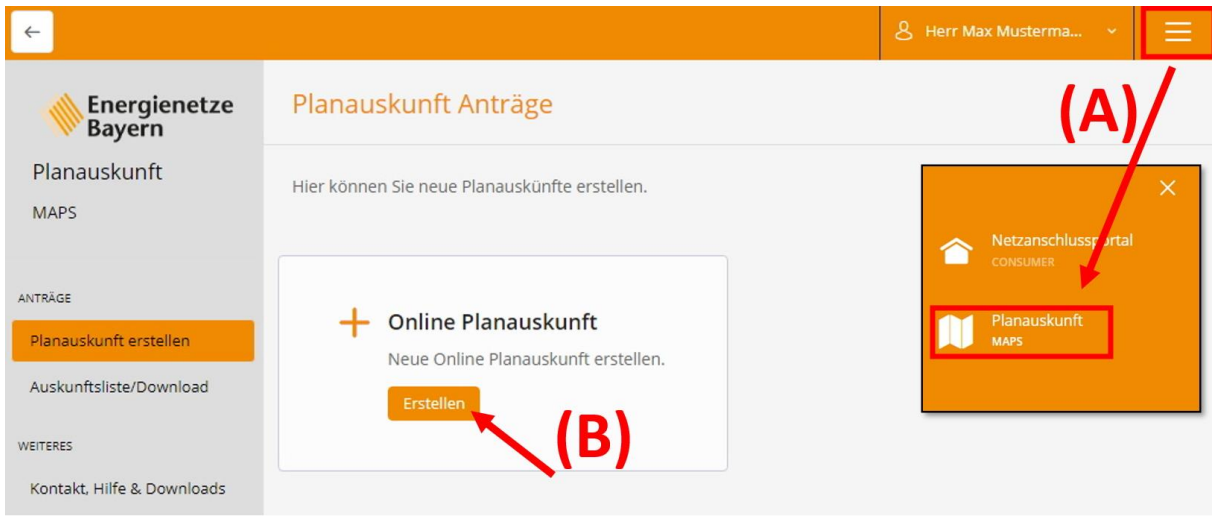

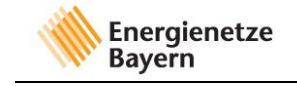

## <span id="page-2-0"></span>**1 Nutzungsbedingungen**

Um die "Online-Planauskunft" nutzen zu können, ist es notwendig die Nutzungsbedingungen zu akzeptieren. Dies können Sie mit einem Klick auf das entsprechende Feld bestätigen. Die Nutzungsbedingungen beinhalten alle Rechte und Pflichten, die bei der Nutzung der "Online-Planauskunft entstehen. Bitte lesen Sie diese sorgfältig. Bestätigen Sie mit einem Klick auf "Weiter".

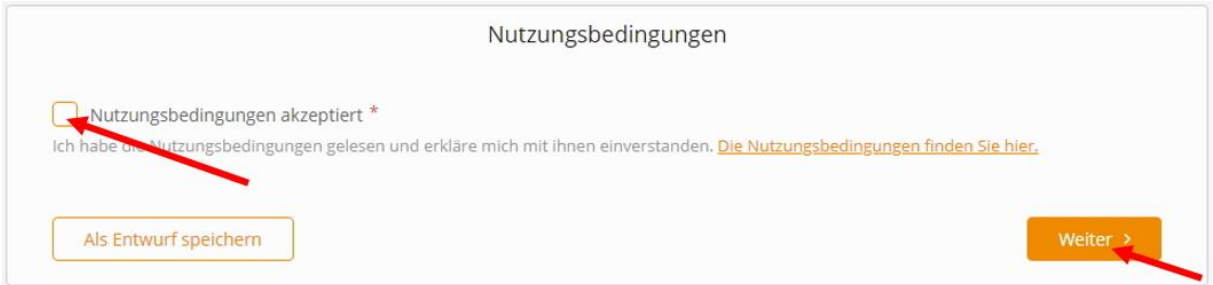

## <span id="page-2-1"></span>**2 Planauskunftsdaten**

Bitte füllen Sie nach Möglichkeit alle Felder aus. Die mit \* gekennzeichneten Felder sind Pflichtfelder.

Hier sind der Grund und das berechtigte Interesse an einer Planauskunft sowie Informationen zu Ihrem Projekt zu erfassen. Diese Angaben dienen als Grundlage zur Bearbeitung und erleichtern weitere Abstimmungen.

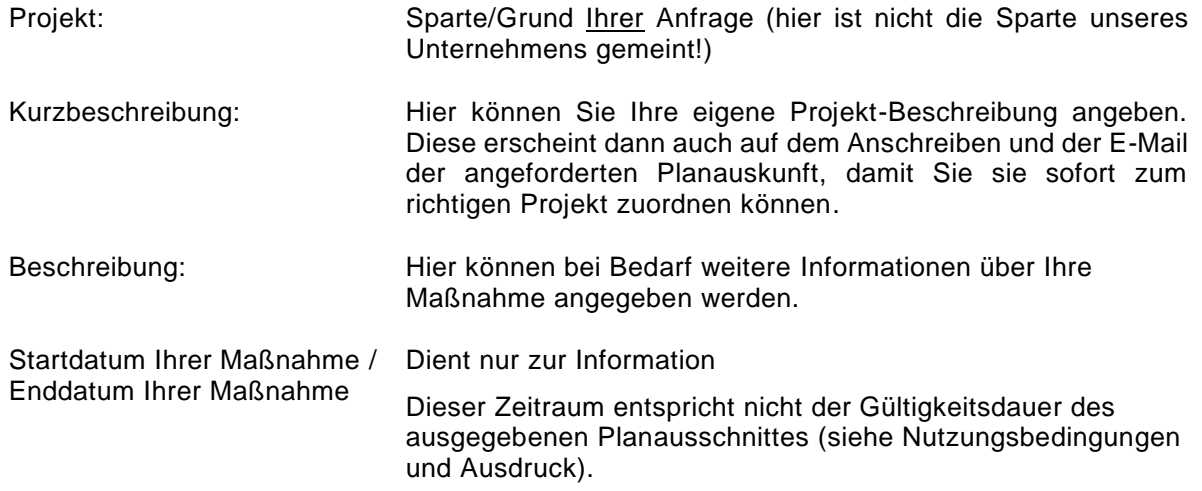

Bestätigen Sie mit einem Klick auf "Weiter".

2022-11-09

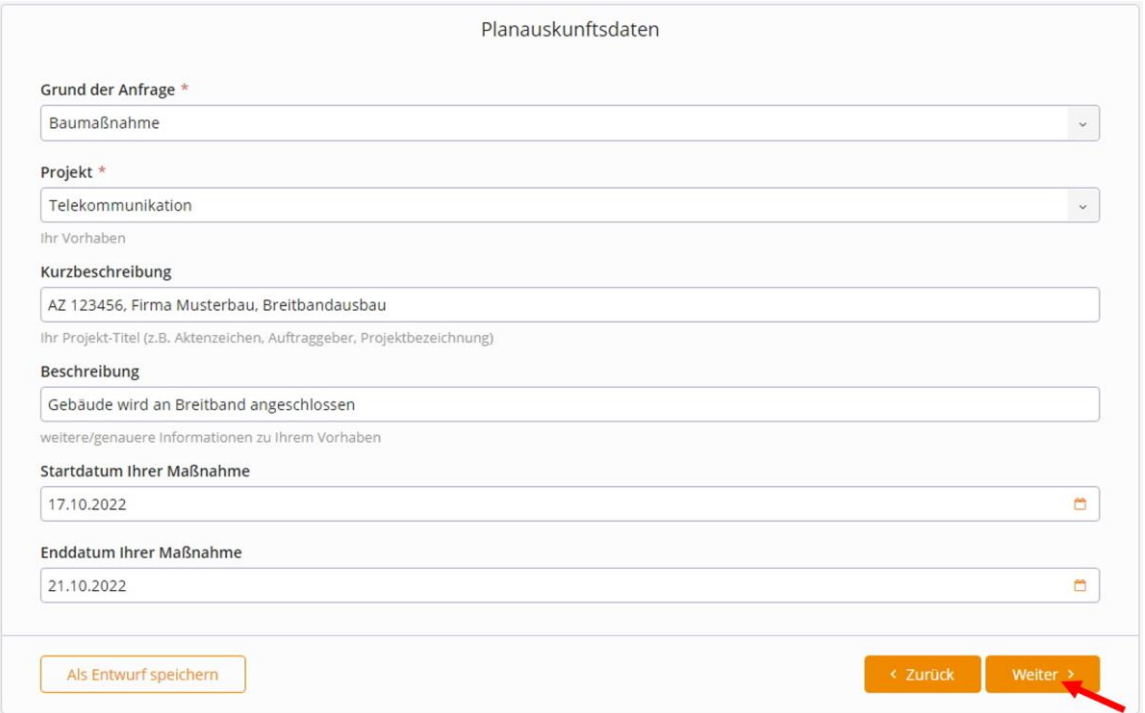

## <span id="page-3-0"></span>**3 Einstiegslokation**

Energienetze **Bayern** 

Als nächstes muss der Bereich, für den Sie eine Planauskunft benötigen, festgelegt werden. Sie können die Suche über eine Adresse oder über das Kartenwerk per Navigation starten.

Wichtig: Ist eine Lokalisierung über die Adresse bzw. der Karte nicht möglich, muss bei der zuständigen Betriebsstelle separat angefragt werden. Einen Übersichtsplan der Betriebsstellen und die Kontaktdaten finden Sie auf der Homepage der Energienetze Bayern. Sie können nicht davon ausgehen, dass in diesem Fall keine Gasleitungen und Anlagen vorhanden sind.

ACHTUNG: Im Planwerk erkennen Sie noch keine Leitungen. Diese werden erst im erstellten PDF-Dokument dargestellt. Der angezeigte Planausschnitt dient nur zur Auswahl des benötigten Bereiches.

Die Adresse im Planausdruck wird anhand des gesetzten Ausschnittes automatisch vom System ermittelt.

### <span id="page-3-1"></span>**3.1 Suche über Adresse**

Sie gelangen durch die Eingabe und anschließende Auswahl einer Adresse (inklusive Hausnummer) zu dem gewünschten Bereich. Falls die von Ihnen gewünschte Adresse nicht auswählbar ist, wählen Sie bitte eine Adresse, welche in der Nähe zu Ihrem gewünschten Bereich liegt. Die Adresse dient lediglich dem erleichterten Auffinden der Lokation. Der tatsächliche Bereich wird durch die Navigation im Kartenbereich durch Sie ausgewählt. Bestätigen Sie mit einem Klick auf "Weiter".

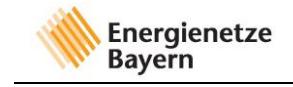

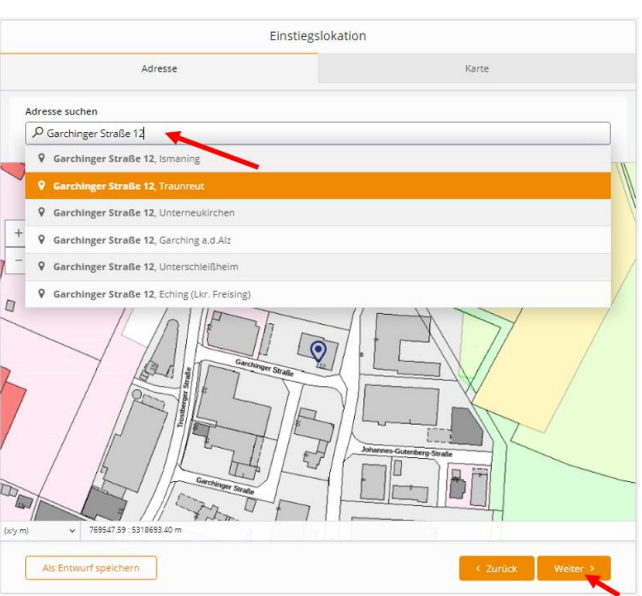

## <span id="page-4-0"></span>**3.2 Suche über Karte**

Alternativ können Sie den gewünschten Bereich auch ohne die Eingabe einer Adresse auswählen. Klicken Sie mit der linken Maustaste in das Kartenfeld und verschieben Sie ihre Maus, während Sie die linke Maustaste gedrückt halten, um auf der Karte zu navigieren. Verwenden Sie die Taste Strg sowie zeitgleich das Mausrad, um innerhalb der Karte zu zoomen. Sobald der gewünschte Bereich zu sehen ist bestätigen Sie mit einem Klick auf "Weiter".

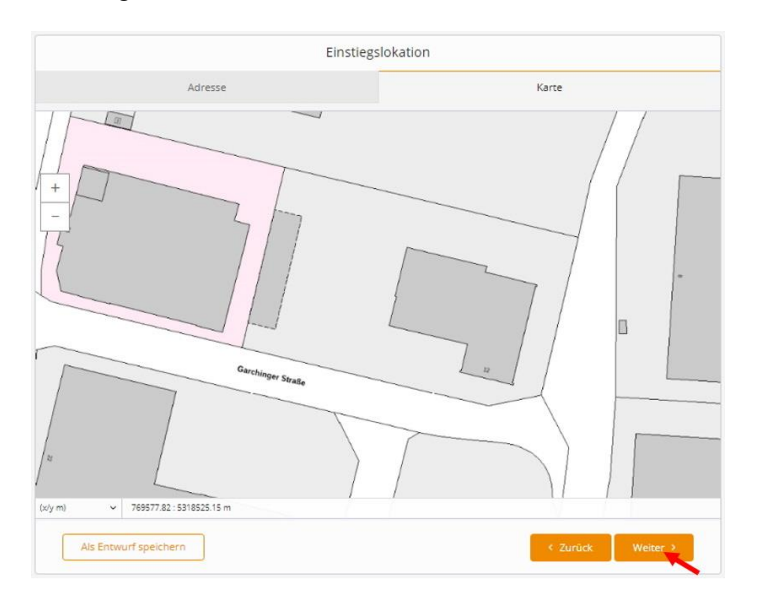

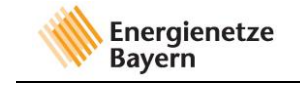

## <span id="page-5-0"></span>**4 Baustellenflächen**

Baustellenflächen definieren den Bereich, in welchem Sie eine Baumaßnahme planen.

#### **Bitte beachten Sie: Die spätere Planauskunft ist nur für den Bereich der Baustellenfläche gültig!!!**

Das Auswählen Ihre Baustellenfläche(n) kann mit Hilfe der Funktion "Fläche" oder "Linie" mit Pufferfunktion erfolgen. Links unten im Bild sehen Sie die maximal einzuzeichnende Baustellenfläche in m² sowie die maximale Anzahl der Flächen/Linien, die in dem Bildausschnitt eingezeichnet werden können. Dieses Feld kann mit "i Informationen" aus- und wieder eingeblendet werden.

**ACHTUNG:** Im Planwerk erkennen Sie noch keine Leitungen. Diese werden erst im erstellten PDF-Dokument dargestellt. Der angezeigte Planausschnitt dient nur zur Auswahl des benötigten Bereiches.

## <span id="page-5-1"></span>**4.1 Funktion "Fläche"**

Klicken Sie auf das Feld "+ Fläche". Starten Sie das Erstellen der Fläche anschließend mit einem Startpunkt (1). Wählen Sie anschließend die weiteren Eckpunkte der gewünschten Fläche (2, 3 und 4). Schließen Sie die Fläche mit einem Klick auf den zuvor festgesetzten Startpunkt (5, ist gleich Punkt 1).

Während der Wahl der Eckpunkte erscheinen die Linien, welche die Grenzen der Fläche darstellen, in der Farbe Blau. Sobald die Linien erfolgreich verbunden und die Fläche festgelegt wurden, erscheinen die Grenzen der Fläche in der Farbe Rot.

Die Anzahl der festzulegenden Eckpunkte beträgt dabei mindestens 3 (+1 Startpunkt), kann aber auch mehr, als in diesem Beispiel betragen.

Sobald die gewünschte(n) Fläche(n) ausgewählt wurden, bestätigen Sie mit einem Klick auf "Weiter".

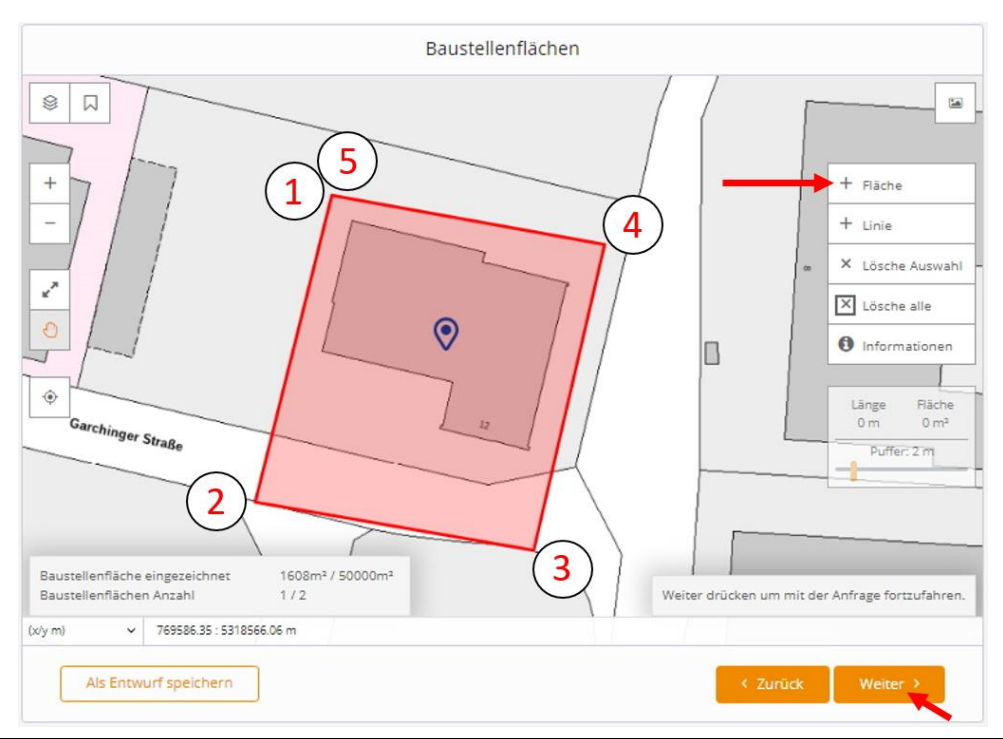

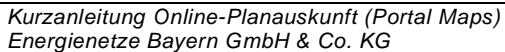

Seite **6** von **14**

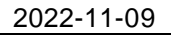

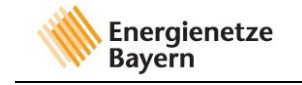

## <span id="page-6-0"></span>**4.2 Funktion "Linie"**

Eine weitere Möglichkeit, eine Baustellenfläche auszuwählen, ist über die Funktion "Linie". Diese Funktion eignet sich besonders, wenn sich die von Ihnen geplante Baumaßnahme beispielsweise entlang einer Straße, eines Weges oder Pfades (in Form einer Linie, auch mit möglichen Richtungsänderungen) erstreckt.

Klicken Sie auf die Funktion "+ Linie". Wählen Sie einen Startpunkt (1) sowie weitere Punkte bei Richtungsänderungen der Linie (2) und einen Endpunkt der Linie (3). Den Endpunkt können Sie mit einem Doppelklick festlegen.

Während der Festlegung des Verlaufes der Linie erscheint diese in der Farbe Blau. Sobald ein Endpunkt mit einem Doppelklick festgelegt wurde, wird die Linie in roter Farbe dargestellt.

Eine Linie besteht aus mindestens 2 Punkten (Start und Endpunkt), kann aber auch aus mehreren Punkten, als in diesem Beispiel bestehen.

Sobald der Verlauf der Linie festgelegt wurde, können sie einen Puffer um diese festlegen. Der Puffer wird durch eine Distanz (in Metern) festgelegt, welche ausgehend von der Linie eine Fläche um diese bildet. Der Puffer kann durch einen Schieberegler rechts am Kartenausschnitt festgelegt werden.

Hinweis: Gepufferte Linien sind nach Verlassen der Seite nicht mehr nachträglich editierbar. Die durch das Puffern der Linie(n) erzeugte(n) Fläche(n) kann/können bei Anpassungsbedarf dann nur gelöscht und erneut eingezeichnet werden.

Sobald die gewünschte(n) Linie(n) und der/die dazugehörige(n) Puffer festgelegt wurde(n), bestätigen Sie mit einem Klick auf "Weiter".

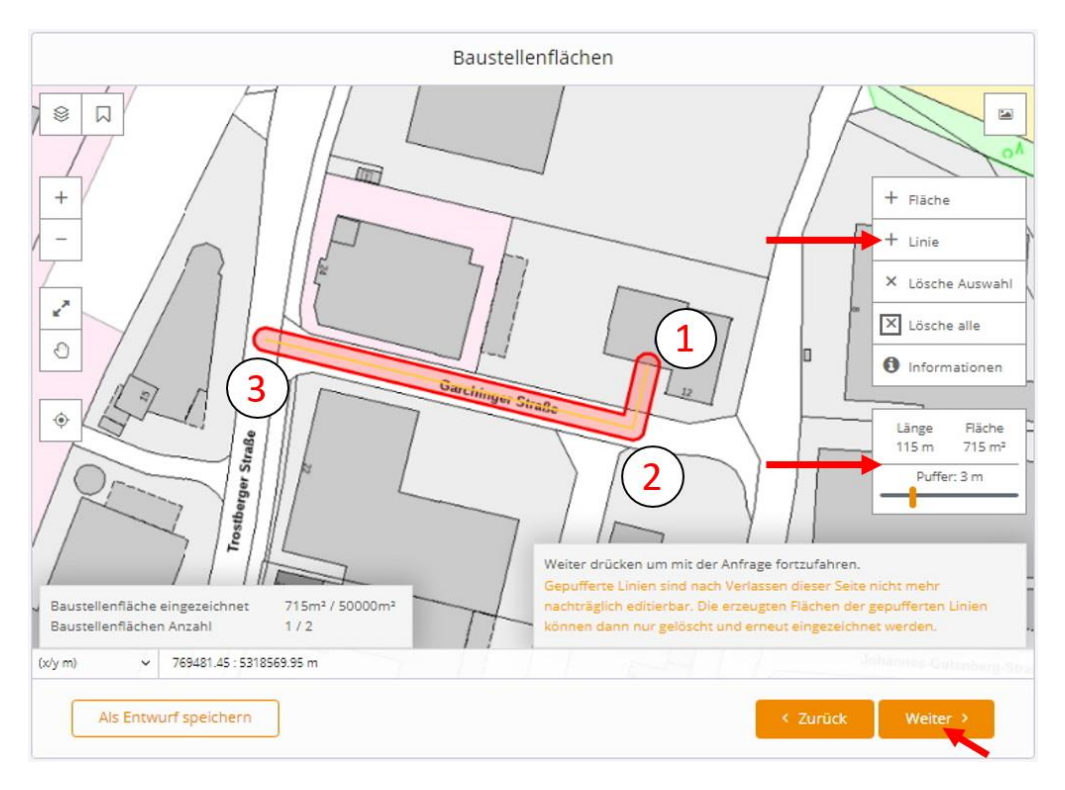

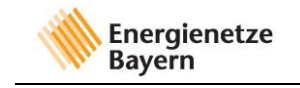

## <span id="page-7-0"></span>**4.3 Sonstige Funktionen**

Sie können die Baustellenfläche(n) auch mit einer Kombination der Funktionen "Fläche" und "Linie" festlegen.

Falls Sie mit einer festgelegten Fläche/Linie nicht einverstanden sind, wählen Sie diese mit einem Mausklick aus und verwerfen diese mit der Schaltfläche "X Lösche Auswahl". Falls Sie mehrere Flächen eingezeichnet haben, mit welchen Sie nicht einverstanden sind, so können Sie diese Flächen mit "X Lösche alle" verwerfen.

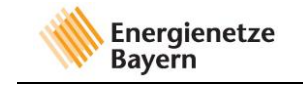

## <span id="page-8-0"></span>**5 Druckrahmen**

In diesem Schritt wird der Druckrahmen festgelegt. Wählen Sie hierfür zuerst das Format (z.B. A4), sowie den Maßstab (z.B. 1:500). Anschließend können Sie den Druckrahmen mit einem Klick auf "+ Hinzufügen" erzeugen. Dieser erscheint als blaues Feld, das Sie (nach einem Klick darauf) innerhalb des Kartenfensters frei bewegen können. Falls ihr erzeugter Druckrahmen ihre zuvor festgelegte(n) Baustellenfläche(n) nicht komplett und wie gewünscht abdeckt, können Sie mit der beschriebenen Vorgehensweise weitere Druckrahmen erzeugen.

Mit dem Feld "+ Automatisch" werden automatisch Druckrahmen erzeugt und positioniert.

Falls Sie einen bestimmten Druckrahmen löschen möchten, so wählen Sie diesen durch einen Mausklick aus und klicken anschließend auf das Feld "X lösche Auswahl".

Mit dem Feld "X Lösche alle" können Sie hingegen alle bereits erzeugten Druckrahmen löschen.

Mit dem Feld "i Informationen", können Sie links unten auf dem Kartenabschnitt ein Fenster einund ausblenden, welches anzeigt, wie viele Druckrahmen bereits erzeugt wurden und wie viele Druckrahmen maximal erzeugt werden können.

Sobald der/die gewünschte(n) Druckrahmen festgelegt wurde(n), bestätigen Sie mit einem Klick auf "Weiter".

HINWEIS: Alle zuvor festgelegten Baustellenflächen müssen durch Druckrahmen abgedeck t sein.

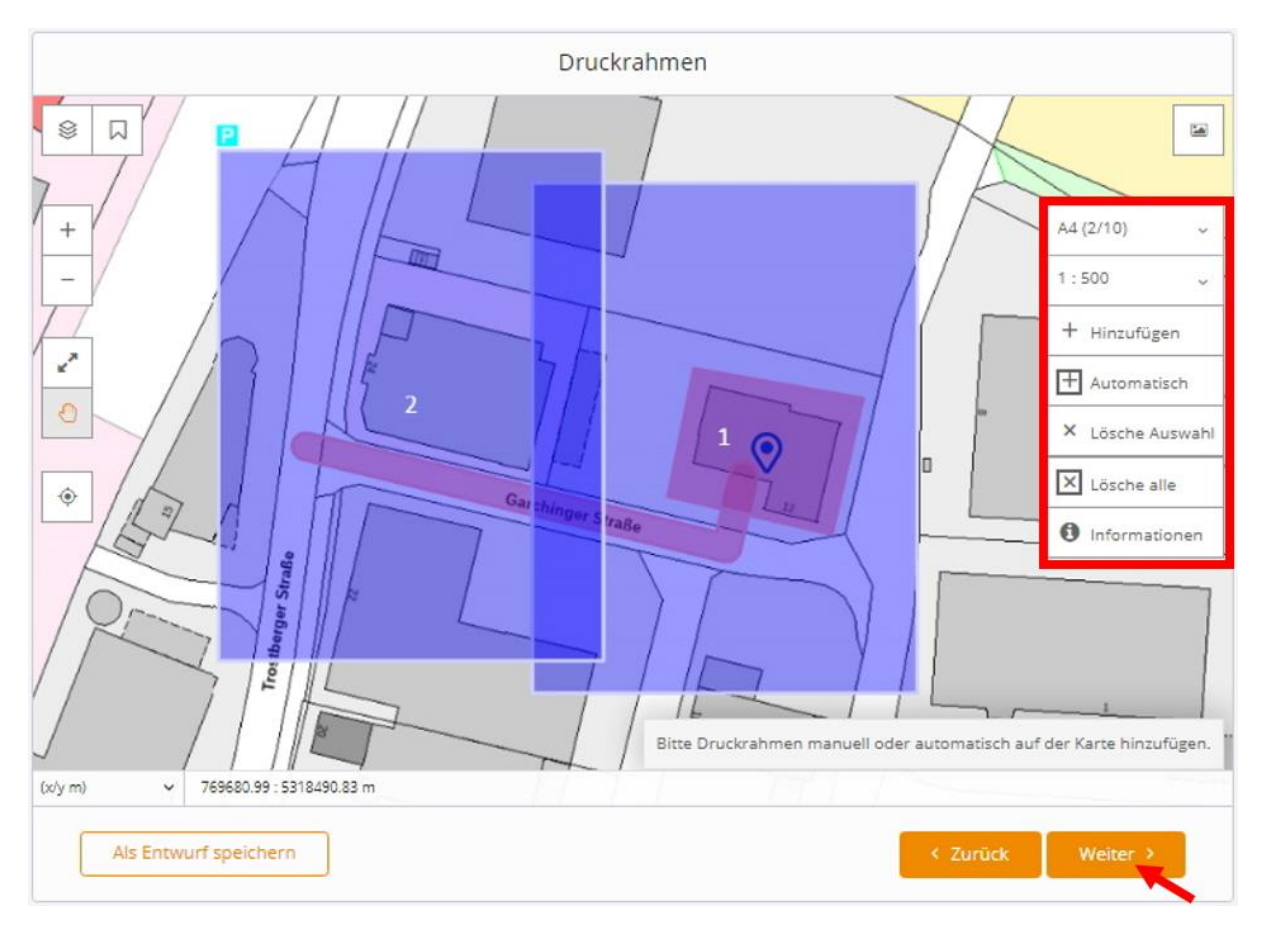

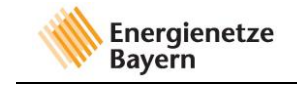

## <span id="page-9-0"></span>**6 Zusammenfassung**

Bitte überprüfen Sie abschließend Ihre getätigten Eingaben. Mit den rot markierten Schaltflächen können Sie die einzelnen Punkte ein- und ausblenden. Falls Sie Fehler entdecken, können Sie zu den jeweiligen Punkten zurückgehen und die Eingaben korrigieren. Mit einem Klick auf "Formular senden" schließen Sie die Online-Planauskunft ab.

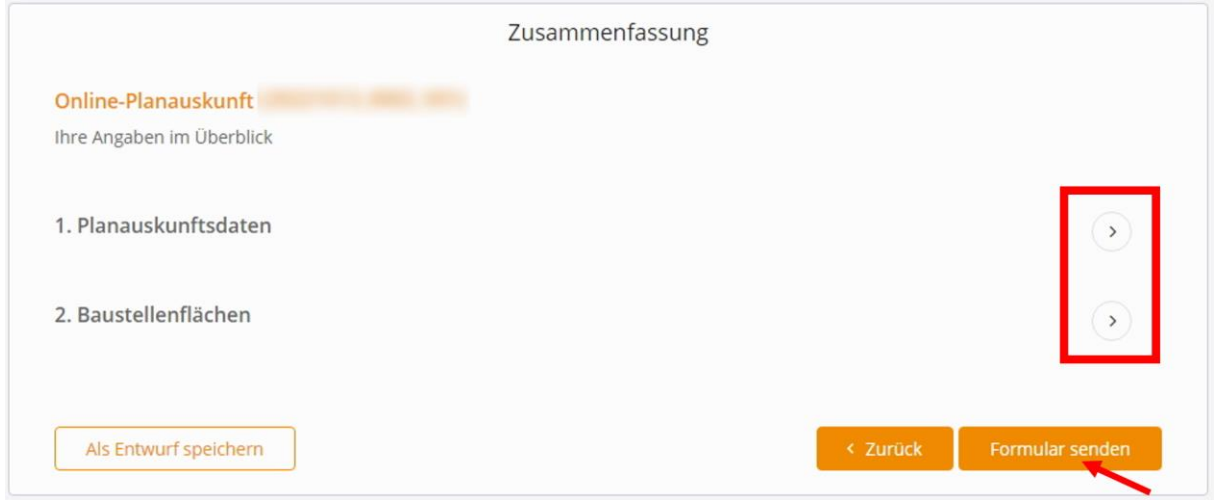

Sobald Ihre Anfrage bei uns eingegangen ist, erhalten Sie eine E-Mail an die angegebene E-Mailadresse. Sollten Sie nach etwa 30 Minuten noch keine E-Mail erhalten haben und die Auskunft nicht in der Auskunftsliste angezeigt werden, setzen Sie sich bitte mit dem Ansprechpartner für die Online Planauskunft in Verbindung. Die Kontaktdaten finden Sie auf der Homepage der Energienetze Bayern.

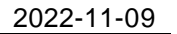

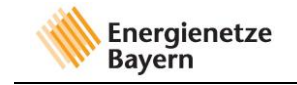

# <span id="page-10-0"></span>**Übersicht Ihrer Planauskünfte**

Mit einem Klick auf die Schaltfläche "Auskunftsliste/Download" (links in der Menüleiste) gelangen Sie zu der Übersicht ihrer Online-Planauskünfte.

Standardmäßig werden Ihre Auskünfte nach Bearbeitungsdatum absteigend aufgelis tet. Sie können aber auch nach bestimmten Auskünften suchen (Datum, Vorgangsnummer, Projekt, Lokation). Geben Sie hierzu den gewünschten Suchbegriff in das Eingabefeld "Schnellfilter" ein. Dieses Feld befindet sich oberhalb der Auflistung Ihrer Online-Planauskünfte.

Um zur vorherigen Ansicht zurückzukehren oder die aktuelle Seite zu aktualisieren, nutzen Sie bitte die Schaltflächen links oben in folgender Abbildung, nicht die Schaltflächen von Ihrem Browser.

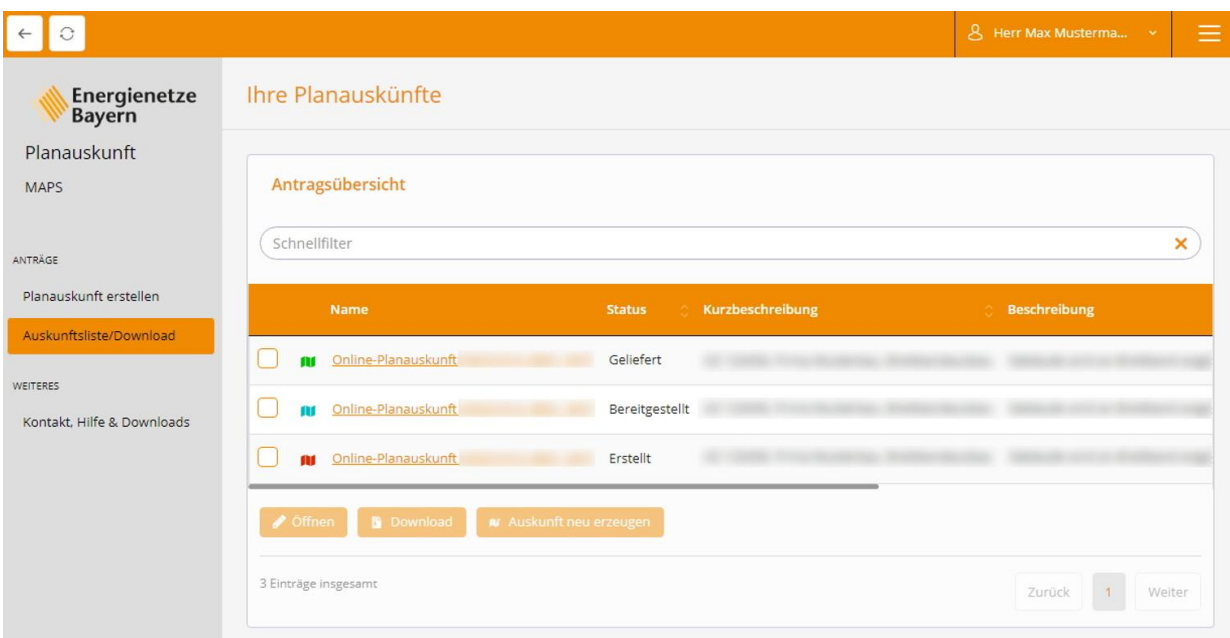

Eine Online-Planauskunft durchläuft folgende Status (von oben nach unten). Der jeweilige Status zu einer Online-Planauskunft wird in der Auskunftsliste dargestellt.

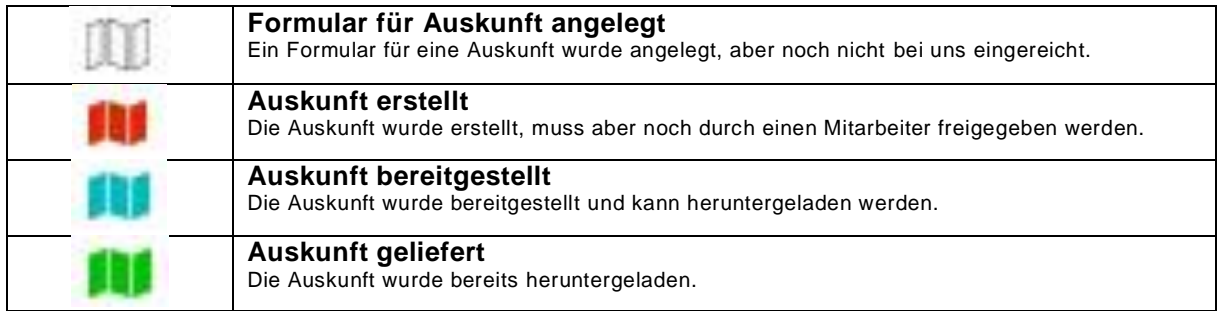

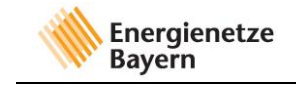

Da die Gültigkeit unserer erteilten Planauskünfte zeitlich begrenzt ist, können sie eine bereits gestellte Auskunft erneut stellen. Die Auskunft wird auf Basis der zuvor im Formular angegebenen Daten erneut erstellt, jedoch unsererseits aktualisiert und mit einer neuen Gültigkeitsdauer versehen.

Wählen Sie hierzu die gewünschte Online-Planauskunft aus, indem sie ein entsprechendes Häkchen setzen. Klicken Sie anschließend auf die Schaltfläche "Auskunft neu erzeugen".

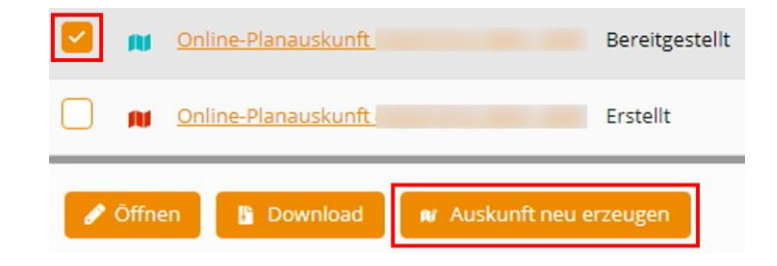

Zur Information:

Die angegebene **Adresse der Planauskunft wird automatisch vom System ermittelt** und stimmt deshalb eventuell nicht mit der von Ihnen ausgewählten Adresse überein. Dies hat in Bezug auf den Inhalt und die Gültigkeit der Planauskunft jedoch keine weiteren Auswirkungen.

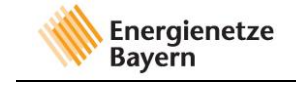

## <span id="page-12-0"></span>**Erteilte Auskunft aufrufen und downloaden**

Sie erhalten eine E-Mail, sobald eine Online-Planauskunft bereitgestellt wurde und im Download-Bereich unseres Portals heruntergeladen werden kann.

Sie können die Online-Planauskunft über die Übersichtsaufstellung oder direkt in der Anfrage herunterladen.

Download über Übersichtsaufstellung:

Wählen Sie die gewünschte Auskunft aus und klicken anschließend auf "Download".

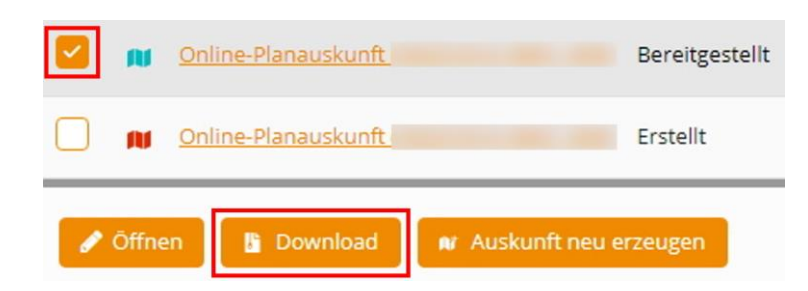

#### Download über die Anfrage:

Öffnen Sie die gewünschte Auskunft, indem Sie in der Übersichtsaufstellung darauf klicken. Sobald die Auskunft geöffnet wurde, können Sie sie durch einen Klick auf das Feld "Download" (rechts oben) herunterladen.

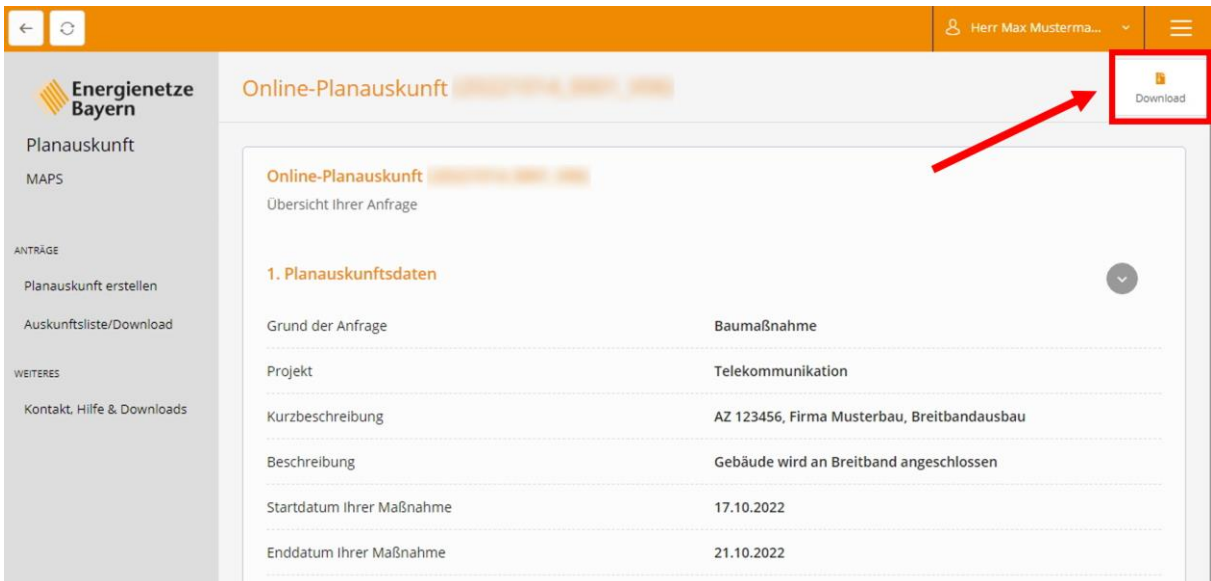

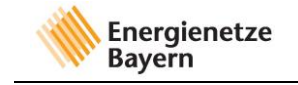

#### Speichern der Datei

Der Download wird anschließend gestartet und Sie können sich die erstellten Dokumente abspeichern. Prüfen Sie, ob die im Anschreiben aufgeführten Dokumente in der Zip-Datei enthalten sind.

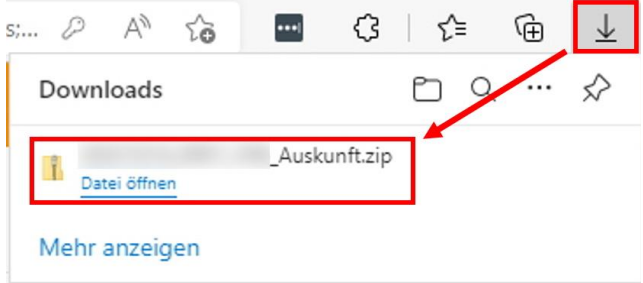

**WICHTIG:** Alle bereitgestellten Dokumente sind Bestandteil der Auskunft und müssen beachtet werden! Im Anschreiben sind z.B. wichtige Hinweise, wie Informationen über Hochdruckleitungen und die Kontaktdaten der zuständigen Betriebsstelle enthalten.

Hinweis: Um maßstabsgetreu auszudrucken, darf in Ihrem Druckmenü (also Ihrem Drucker) keine Anpassung der Seitengröße erfolgen:

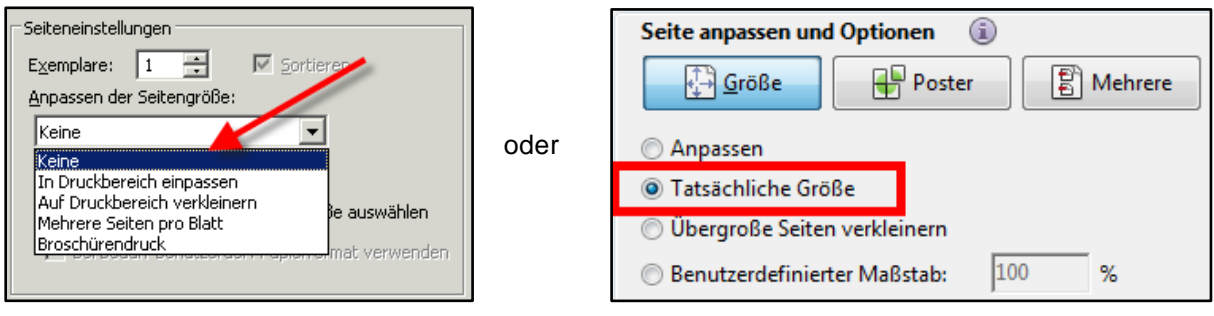